## How To Manually Add in a Variable Product

Official WooCommerce Documentation: https://docs.woocommerce.com/

- 1. Sign into the backend of the website
- 2. Hover on **Products** and then Click on **Add New**

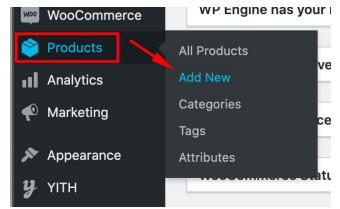

3. Add in the **Product Name** and **Description** 

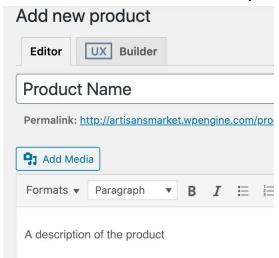

4. Scroll down to where you see the **Product Data Box** - Switch the product from **Simple Product** to **Variable Product** 

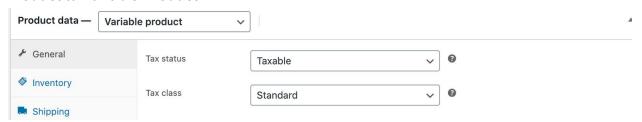

5. Next on this box click on **Shipping** - if you know the dimensions of the product, add them here, if not, skip this step

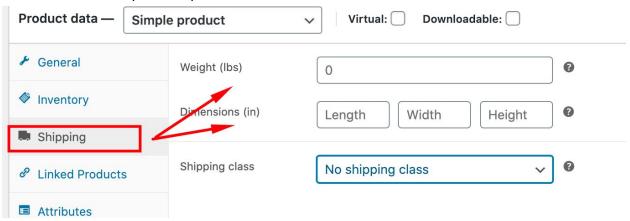

6. Next click on **Linked Products** - here is where you'll add in similar products that will show with the listing - if you hover over the little question marks they will tell you what each section does

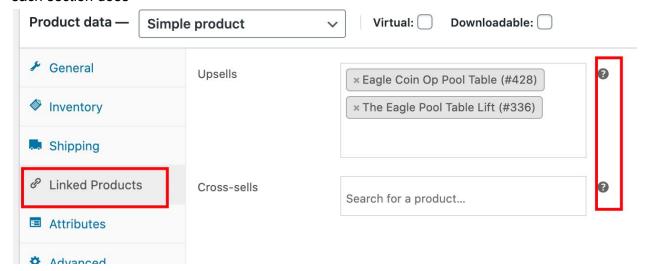

7. Next click on **Attributes** - this is where you can add things like different color options, or different sizing options. When adding attributes be sure to separate them with a | (pipe). When you're done adding attributes, make sure you click the checkbox that says **Used** 

for variations. Click on Save attributes when done.

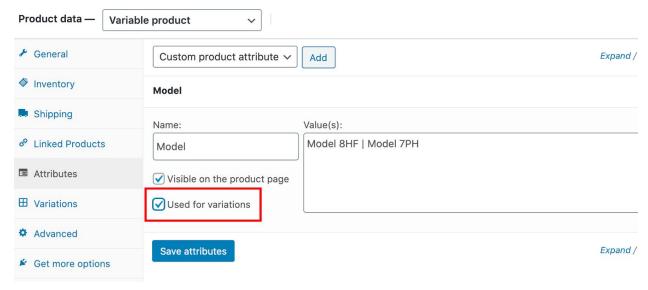

8. Next click on **Variations** and then click the drop down box and choose **Create variations from all attributes** and then click **Go**.

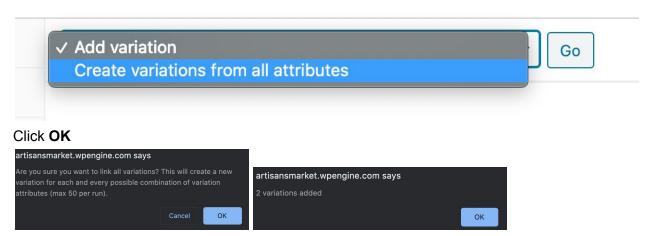

9. Click on the Variation to open it and add in the price and any other details

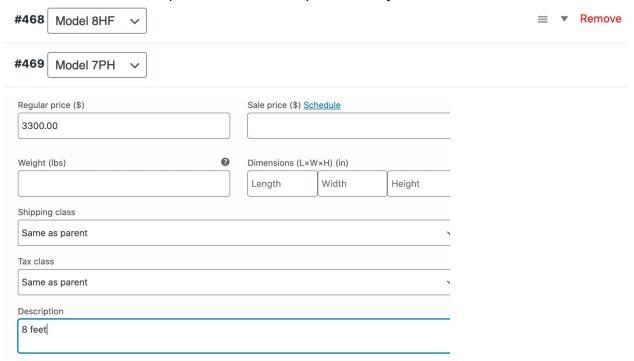

10. If the Variation has separate imaged for separate versions and/or colors, you can click on the image icon and add an image

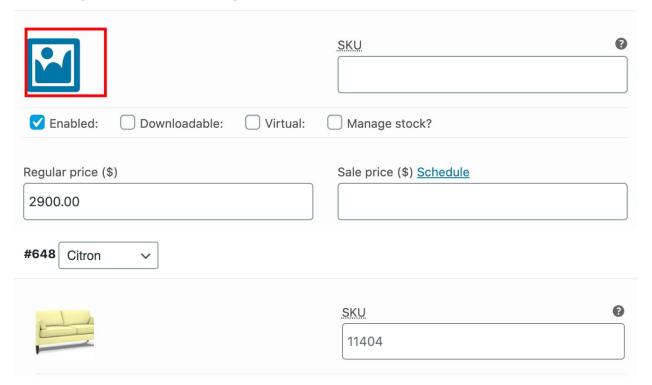

11. Hit Save changes once you've updated all the variations.

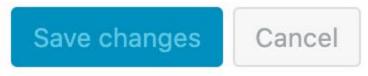

12. Once you're done with that, scroll down and add in the **Short Description** of the product

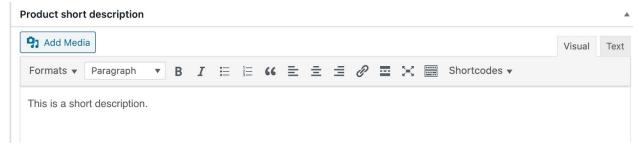

13. Next start scrolling up and set the **Product Image** and **Product Gallery** (if applicable) - the **Product Image** is going to be the MAIN image

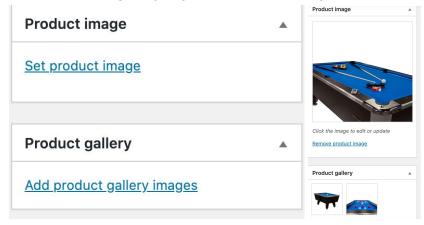

14. Next add in the **Product Tags** - separate tags with a comma when adding multiple

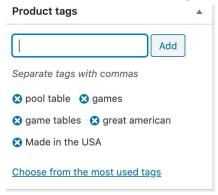

15. Next add in the Category - you can add an item to more than one category

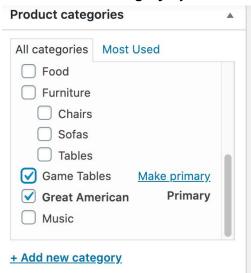

16. Next **PREVIEW** your new product - this will bring you to what the user will see when they land on that product page. Make sure everything looks good and makes sense. Check for spelling errors as well as any other inconsistencies.

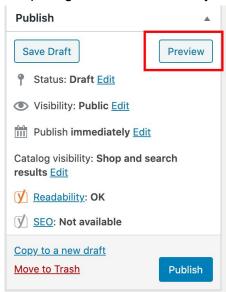

17. After you preview the product and think everything looks good - go ahead and hit that **Publish** button! Congrats - you just added your first product!

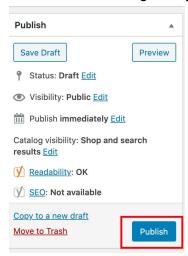